# <span id="page-0-3"></span>**Порядок подключения**

- [Порядок подключения к системе](#page-0-0)
- [Работа в тестовом режиме](#page-0-1)  $\bullet$
- [Переключение в рабочий режим](#page-0-2)

### <span id="page-0-0"></span>Порядок подключения к системе

- $\bullet$  заполнить заявку на регистрацию на [странице](https://www.belassist.by/shop_register.htm) (введенный при регистрации пароль необходимо запомнить);
- получить от АПК Ассист профиль для **тестового подключения** (уникальный идентификатор предприятия Merchant\_ID, наименование учетных записей и пароли для доступа в Личный кабинет и к веб-сервисам);
- в той части сайта интернет-ресурса, через которую происходит выбор товара и оформление заказа, необходимо добавить HTML код формы, перенаправляющей покупателя на сервер АПК Ассист и передающей параметры заказа и платежа;
- $\bullet$  в Личном кабинете на странице [https://](https://account.demo.paysec)[account.paysec.by](http://account.paysec.by) настроить все необходимые опции;
- провести платежи в тестовом режиме работы предприятия;
- заключить все необходимые договоры с банком-эквайером и с ООО «Компания Электронных Платежей «АССИСТ»; получить подтверждение от сотрудников Assist о переключении в рабочий режим, URL для рабочего режима и
- перенаправить на этот URL все запросы (авторизационный, получения результатов и т.д.) от предприятия;
- перейти к организации подключения в рабочем режиме.

## <span id="page-0-1"></span>Работа в тестовом режиме

Отладка программного обеспечения интернет-ресурса и настройка его взаимодействия с системой АПК Ассист осуществляется в тестовом режиме работы. Когда предприятие находится в тестовом режиме, авторизации происходят на тестовом сервере АПК Ассист, но не передаются в Платежный Центр.

Подробнее обо всех параметрах авторизационного запроса можно узнать в разделе "[Создание платежа"](https://docs.assist.ru/pages/viewpage.action?pageId=47153189).

В тестовом режиме работы для оплаты заказа следует использовать [тестовые карты,](https://docs.assist.ru/pages/viewpage.action?pageId=47153198)

В тестовом режиме работы на авторизационных страницах и странице результата в правом верхнем углу отображается сообщение «Тестовый платеж»:

#### Гестовый платеж

⊕ **Внимание!** В случае необходимости провести тестовый платеж после переключения в рабочий режим, предприятию следует обратиться в службу поддержки по адресу [support@belassist.by](mailto:support@belassist.by) .

## <span id="page-0-2"></span>Переключение в рабочий режим

После успешного завершения стадии тестирования для переключения предприятия в рабочий режим нужно выполнить следующие действия:

- заключить все необходимые договоры с банком-эквайером и с ООО «Компания Электронных Платежей «АССИСТ»;
- получить подтверждение от службы технической поддержки [\(support@belassist.by\)](mailto:support@belassist.by) о том, что техническое подключение вашего предприятия на стороне ООО «Компания Электронных Платежей «АССИСТ» завершено и предприятие переведено в рабочий режим;
- получить от службы технической поддержки [\(support@belassist.by\)](mailto:support@belassist.ru) профиль для **рабочего подключения** (уникальный идентификатор предприятия Merchant ID, наименование учетных записей и пароли для доступа в Личный кабинет и к веб-сервисам), а также URL для рабочего режима и перенаправить на этот URL все запросы (авторизационный, получения результатов и т.д.) предприятия;
- $\bullet$  в Личном кабинете на странице [https://account.paysec.by/](https://account.paysecure.ru/) настроить все необходимые опции;
- открыть доступ пользователям своего интернет-ресурса к форме оплаты.

**Внимание!** В рабочем режиме все запросы должны отправляться только на URL, полученный от сотрудников службы технической поддержки ООО «Компания Электронных Платежей «АССИСТ». Не рекомендуется ограничивать доступ по IP для обращения к сервисам или к платежным страницам АПК Ассист. Это может привести к невозможности взаимодействия с АПК Ассист, поскольку шлюз физически распределен в дата-центрах и работает из разных подсетей в зависимости от ситуации. Если все же необходимо ограничить входящий/исходящий трафик, то получить актуальный список наших подсетей можно, используя одну из следующих команд:

- для Windows: *nslookup -q=TXT \_netblocks.paysec.by*;
- для Linux: *dig \_netblocks.paysec.by txt +short*.

#### **Перечень основных URL для работы с АПК Ассист**

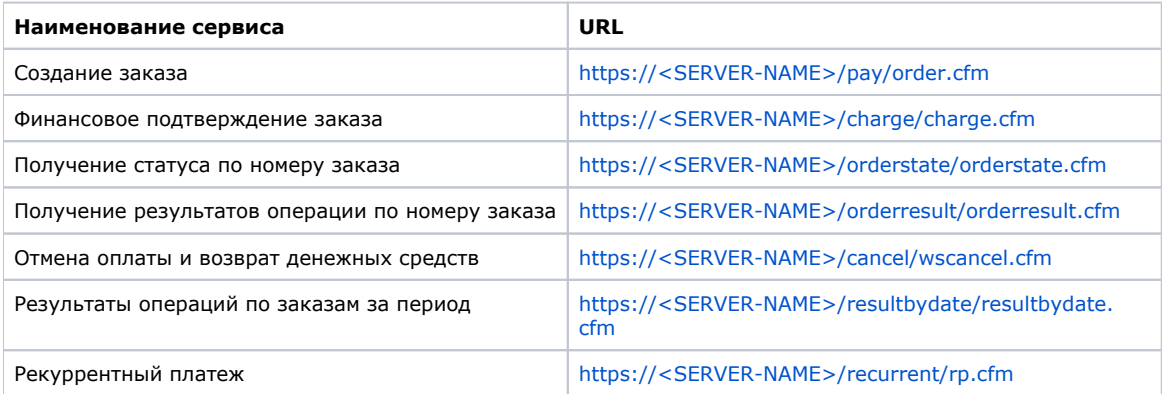

## **Внимание!**

При подключении **в тестовом режиме** в качестве доменного имени <SERVER-NAME> используется значение **payments .demo.paysec.by.**

При подключении **в рабочем режиме** в качестве доменного имени <SERVER-NAME> используется значение, полученное от сотрудников службы технической поддержки ASSIST.

[Наверх](#page-0-3)